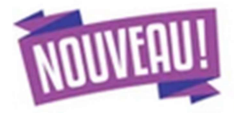

## Le paiement en ligne

### Désormais les frais de demi-pension peuvent être réglés par télépaiement

Cette application vous apporte plus de souplesse :

- Choix de la créance à régler
- Paiements modulables, immédiats, paiement partiel ou paiement en totalité de la créance
- Retour immédiat du ticket de paiement
- Historique des paiements visibles par la famille.

### Pour accéder à l'application vous devez vous connecter à

https://educonnect.education.gouv.fr

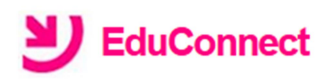

J'accède aux services numériques des établissements scolaires

Je simplifie mes accès avec FranceConnect

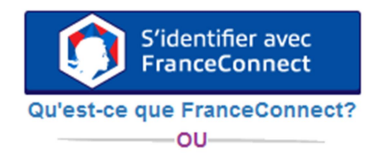

#### J'utilise mes identifiants EduConnect

#### **Identifiant**

Saisissez un identifiant

#### Mot de passe

Saisissez un mot de passe

Se connecter

**Identifiant perdu** 

Mot de passe perdu

®,

#### Je n'ai pas de compte

ou-

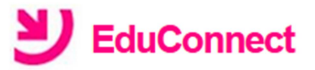

Je suis représentant légal d'élève(s) scolarisé(s) : je peux activer mon compte par SMS

#### **Activer mon compte**

Si mon numéro de téléphone portable n'est pas enregistré, je peux contacter l'établissement d'un de mes enfants pour obtenir mon identifiant et un mot de passe provisoire pour activer mon compte.

Je suis un(e) élève : je contacte mon établissement qui me fournira mon identifiant et un mot de passe provisoire pour activer mon compte.

### 1. Mes factures

Les créances éligibles au télépaiement apparaissent dans le premier tableau, au-dessous de la légende « Liste de factures en attente de règlement ».

Pour chacune de ces créances, la dernière colonne du tableau propose un bouton « Payer » si le paiement en ligne est possible sur la créance. Sinon, une icône « information » cliquable permettant de visualiser la nature du blocage est affiché. Lorsqu'il n'y a pas de créances éligibles au télépaiement et en attente de paiement, le message « Aucune facture Télépaiement à régler actuellement, toutefois d'autres prestations peuvent rester à votre charge » est affiché.

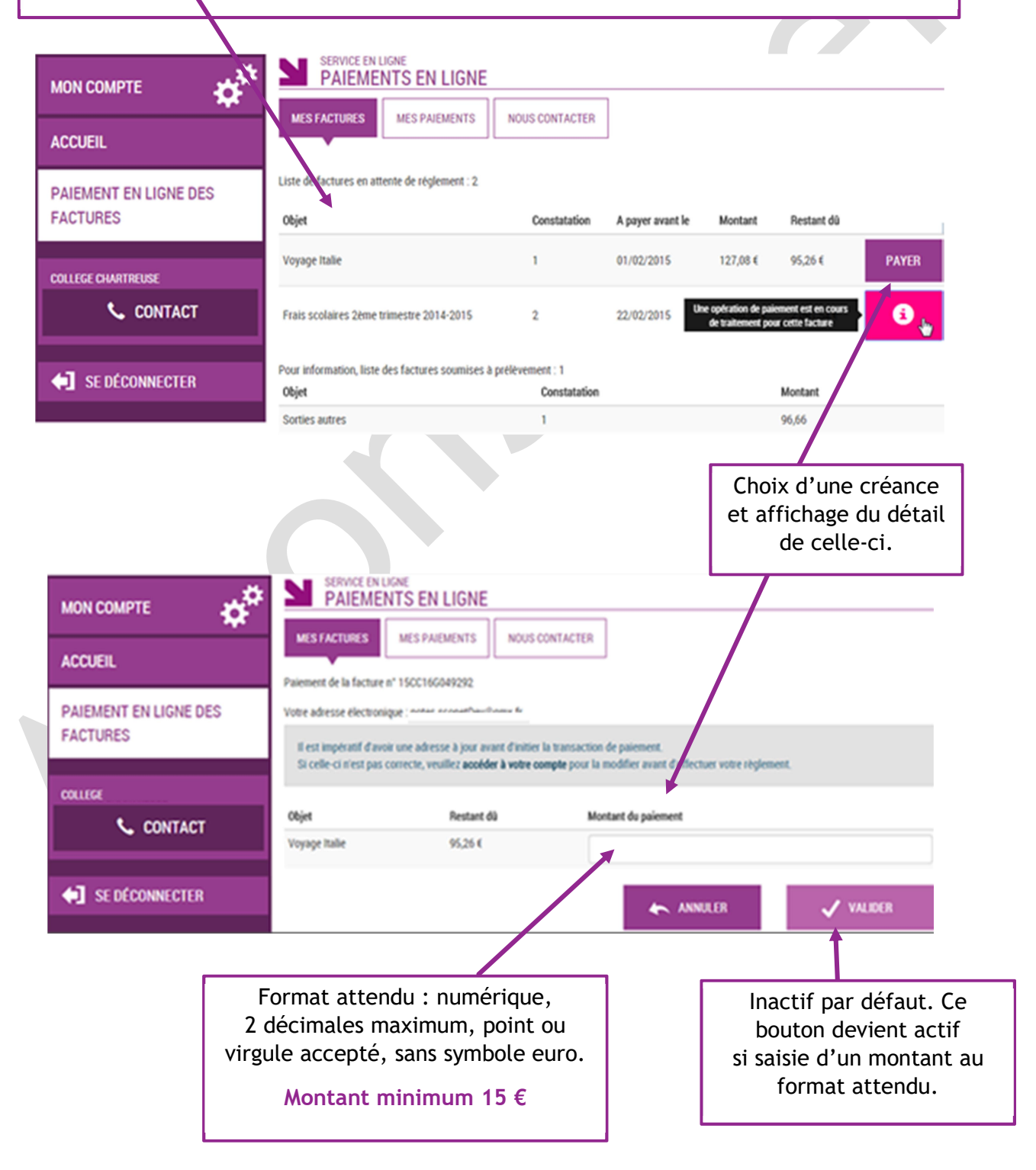

Au clic du bouton vieure , le montant du règlement est verifié. S'il n'est pas conforme aux règles de gestion un message en informe l'utilisateur.

### Exemples :

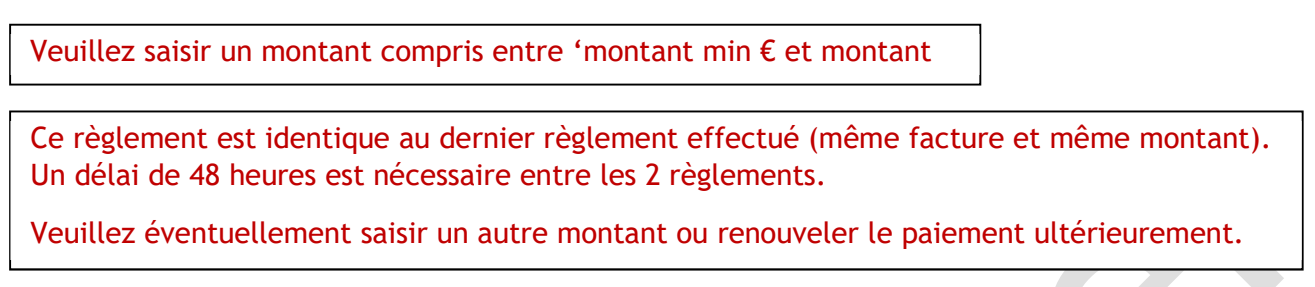

## Si le montant est valide et que le responsable a cliqué sur vuller

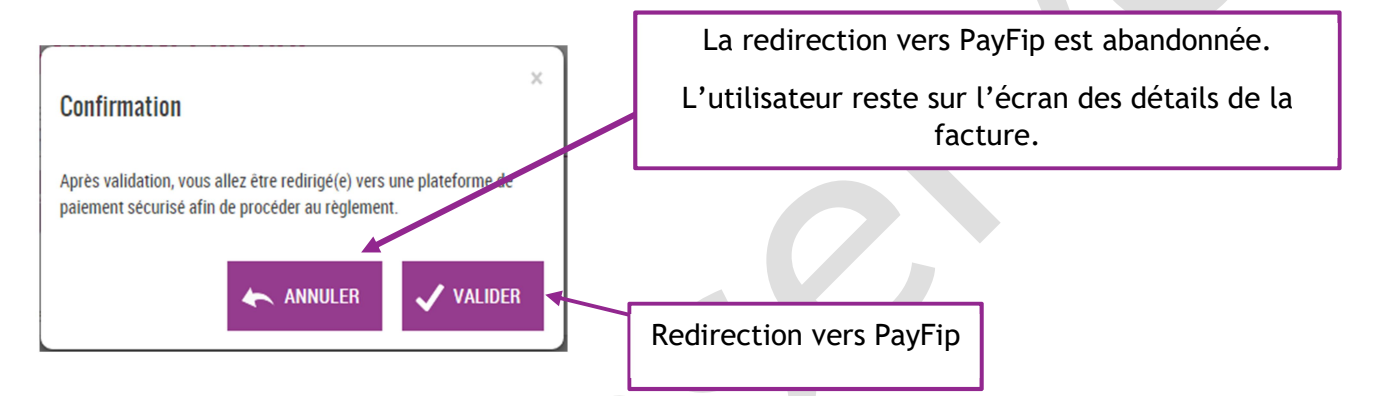

## 2. Choix du mode de paiement :

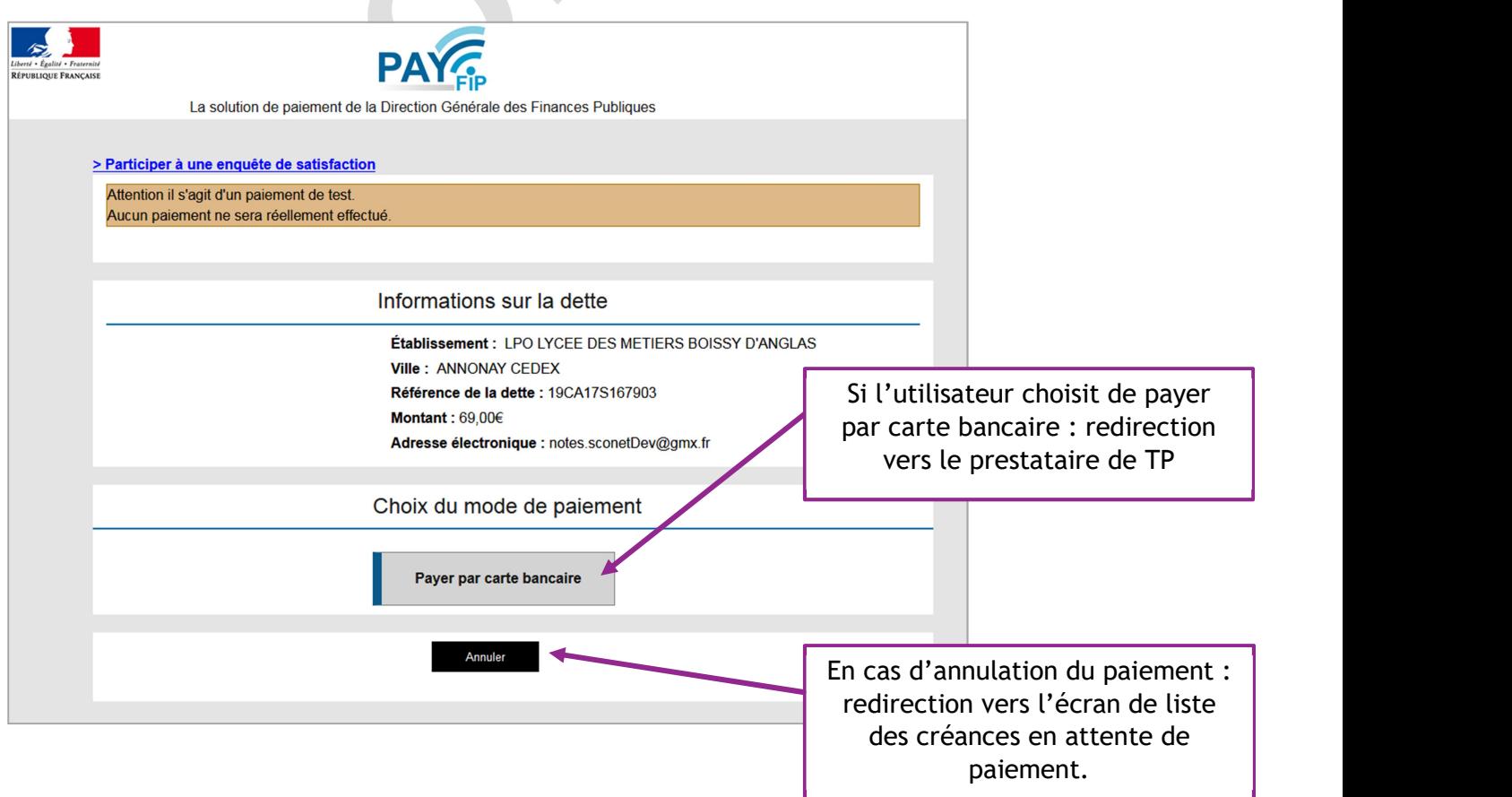

# 3. Renseignement des informations bancaires :

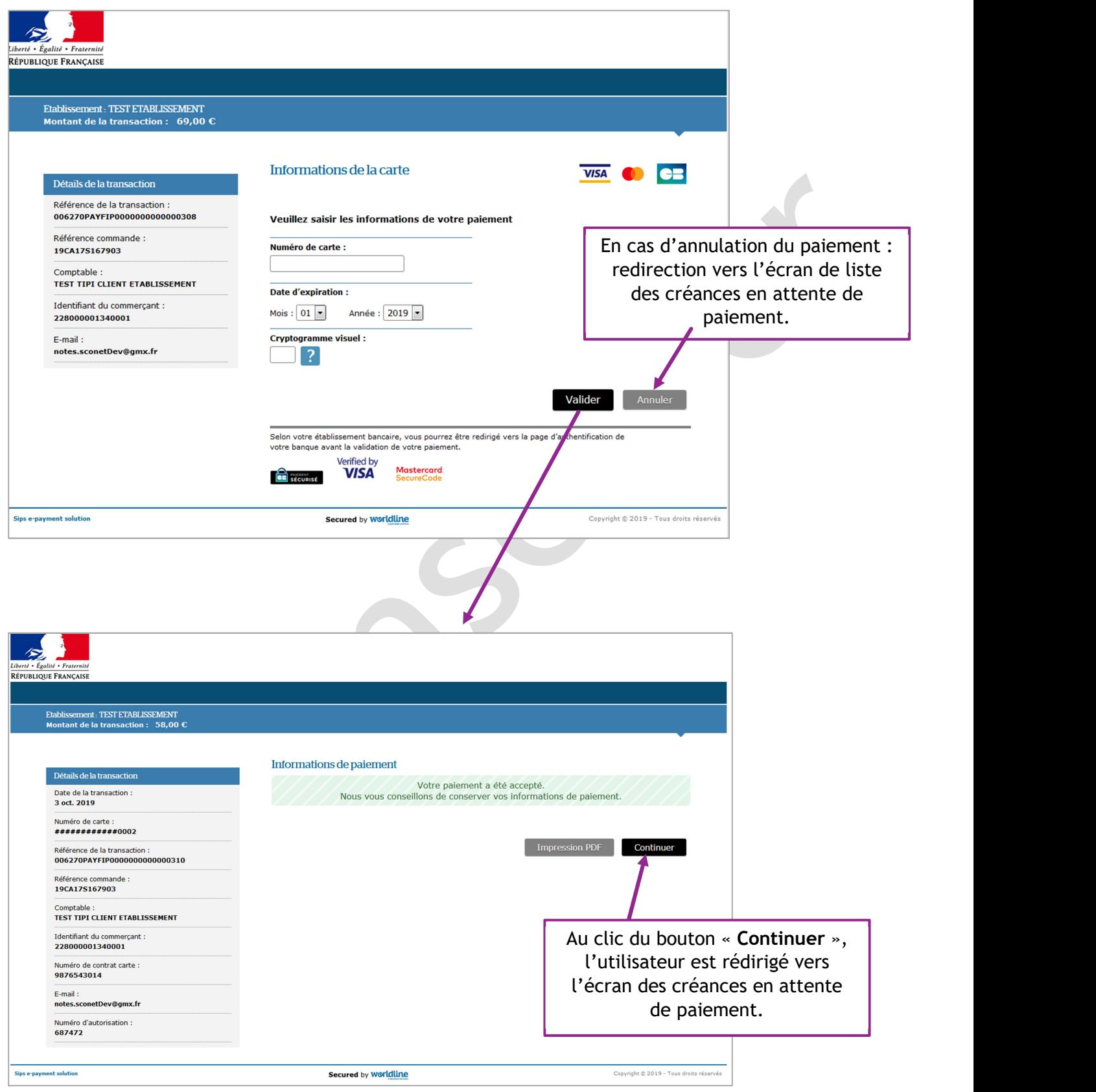

## 4. Mes paiements

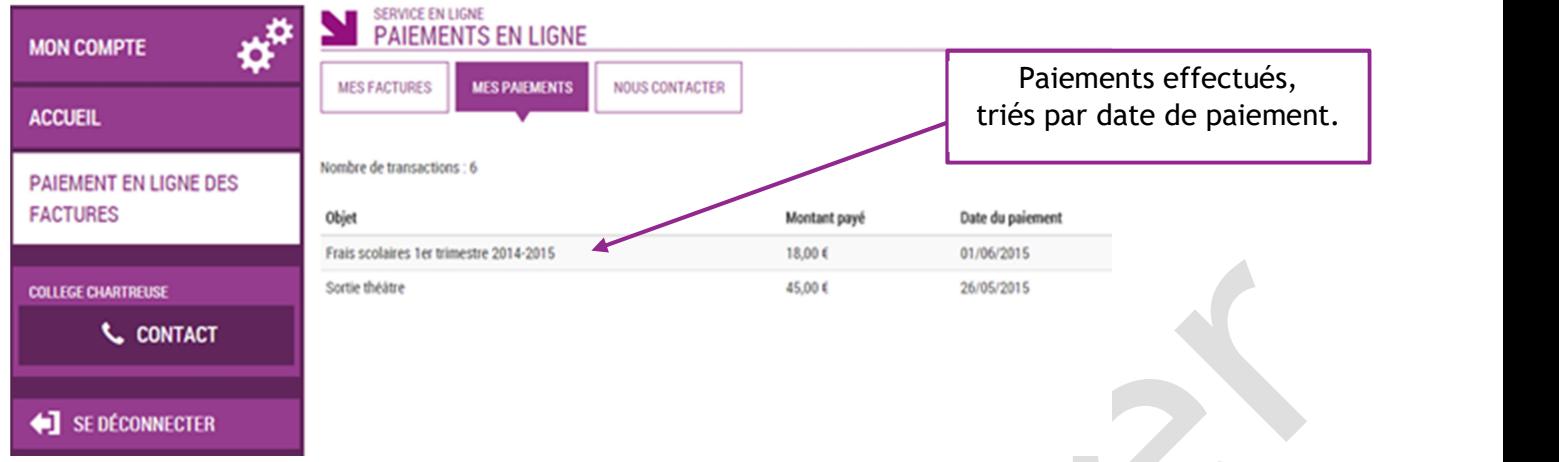

Restitue l'ensemble des encaissements en ligne effectués triés par date de paiement. Ceux-ci restent visibles sur 12 mois à partir de la date de paiement.